# **Adding a multitimeview report to a dashboard**

02/01/2024 8:44 am EST

On the lower right corner of the *Timeview Results* tab, there's a link labeled *Add to Dashboard* (purple arrow).

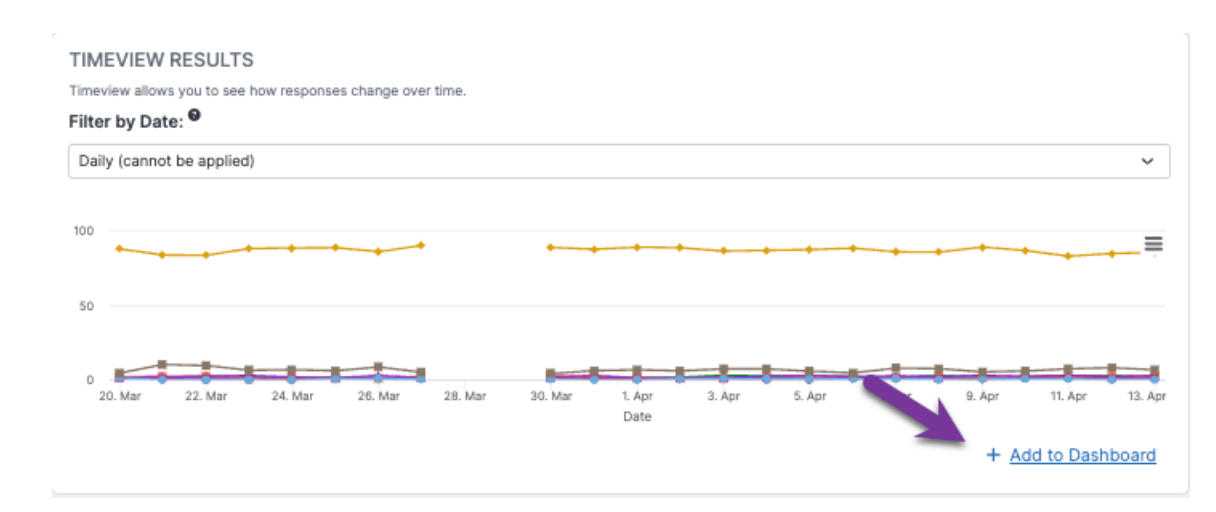

Clicking on that link will bring up this modal:

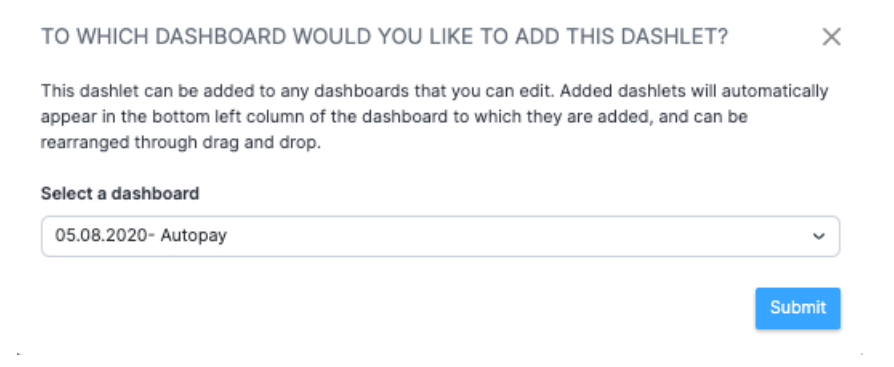

Select the desired dashboard from the dropdown list, then click *Submit*. You may also create a new dashboard and add the report to it.

After you hit *Submit*, you will see a green notification bar informing you that the multitimeview dashlet has been added to the dashboard.

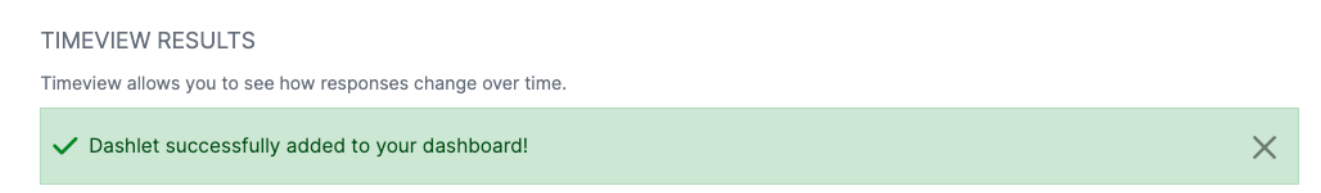

Once the multi-timeview dashlet is added to a dashboard, you will need to reapply the dates and time grains using the edit options for the dashlet. Here's a video that shows you how to do that.

Your browser does not support HTML5 video.

### **1. Go to [insightstore.civicscience.com](https://insightstore.civicscience.com/).**

#### **2. Click the kebab menu.**

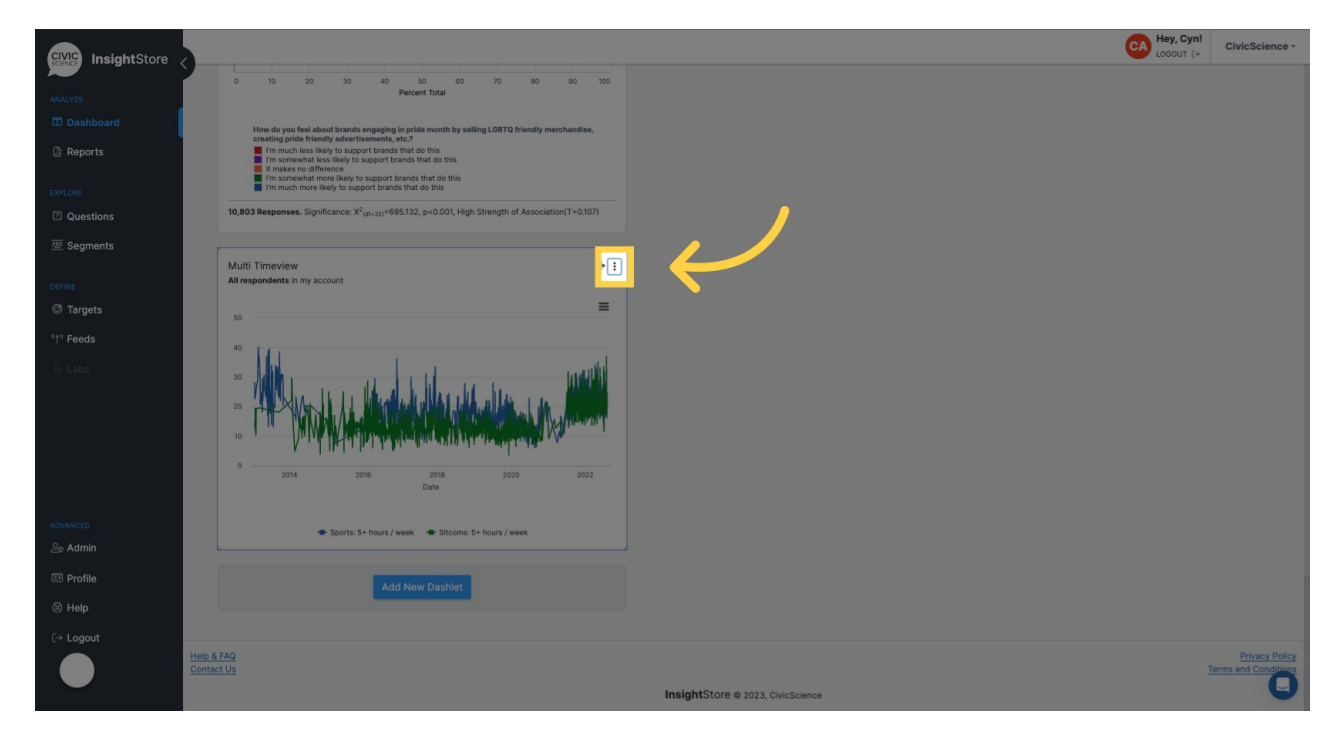

#### **3. Click** *Settings.*

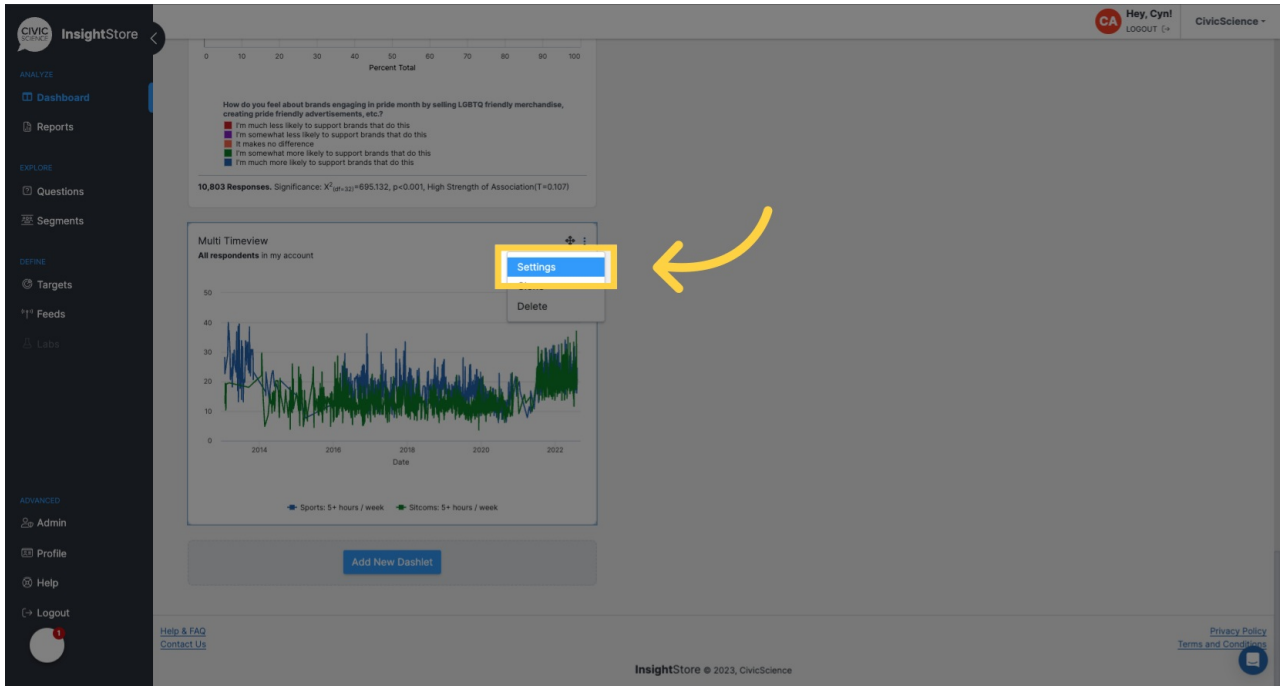

**4. Click** *Dashlet Name.*

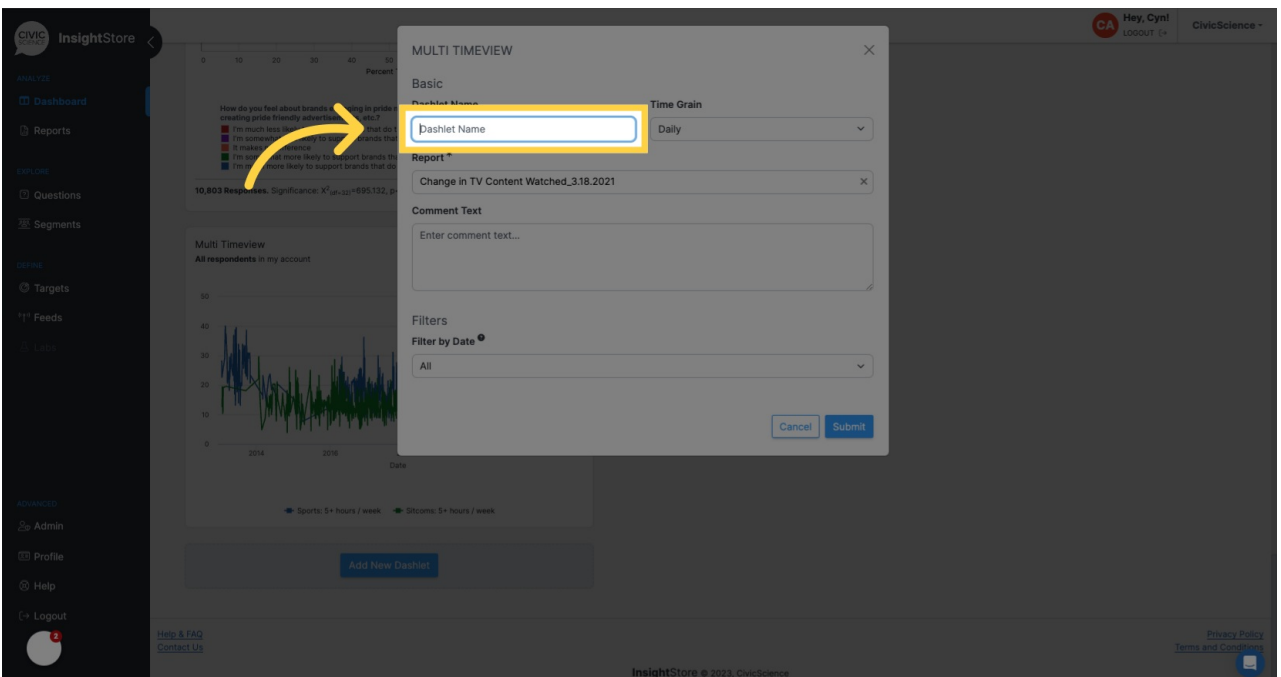

# **5. Change the title if needed.**

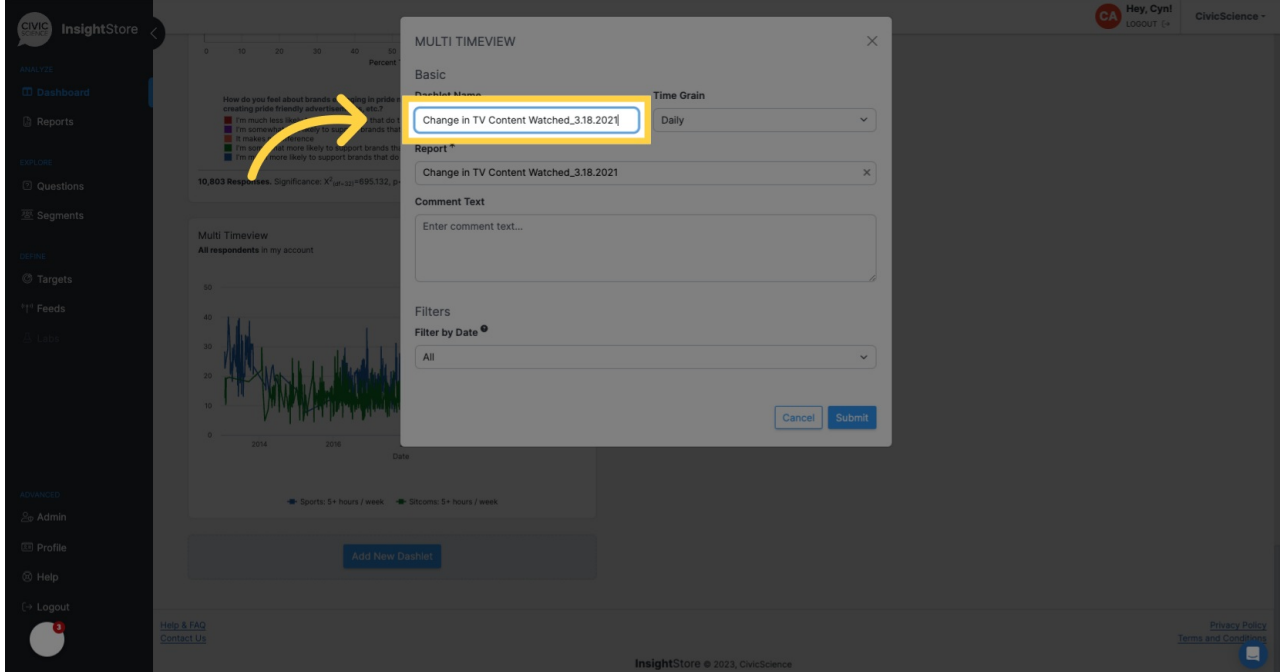

**6. Change the** *Time Grain* **if needed.**

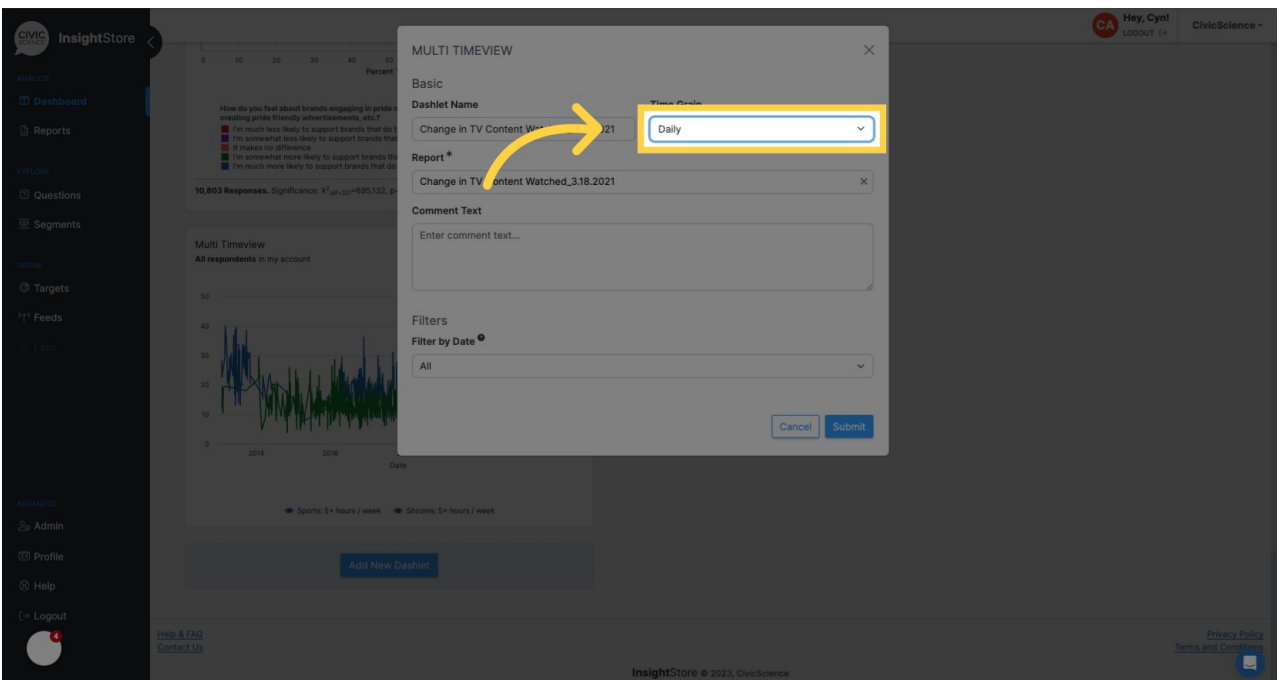

## **7. Enter any desired comments.**

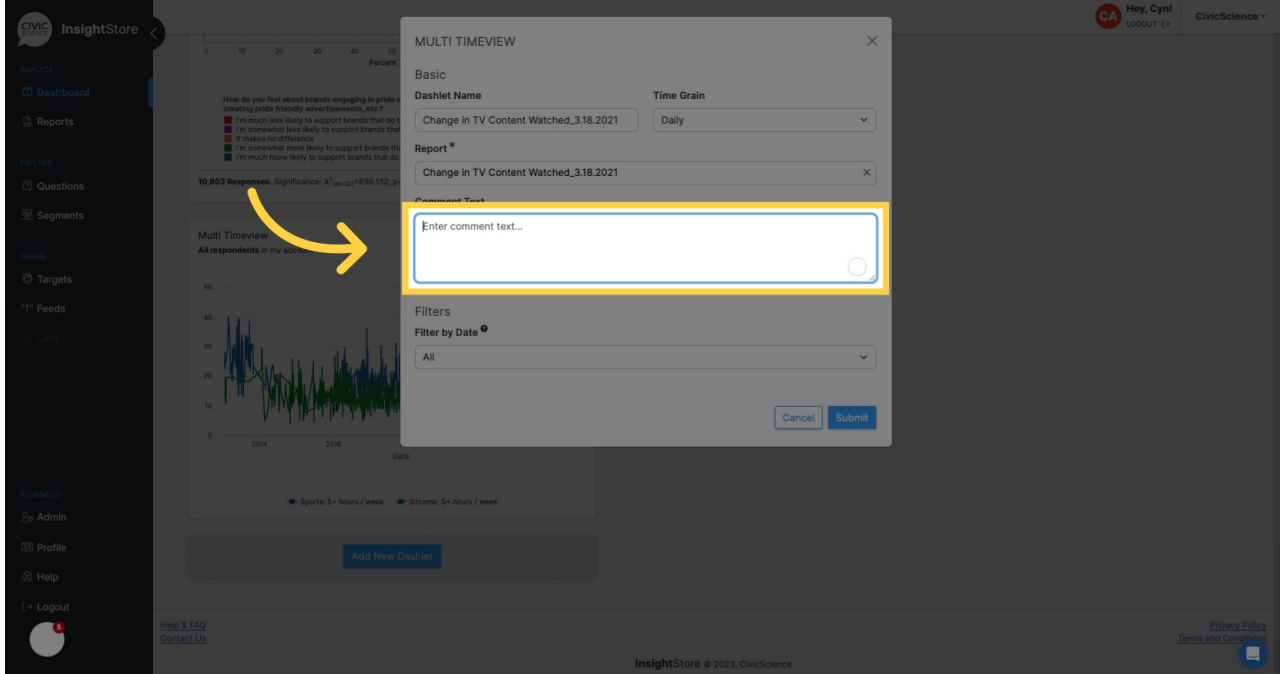

**8. Change the** *Date Filter* **if needed.**

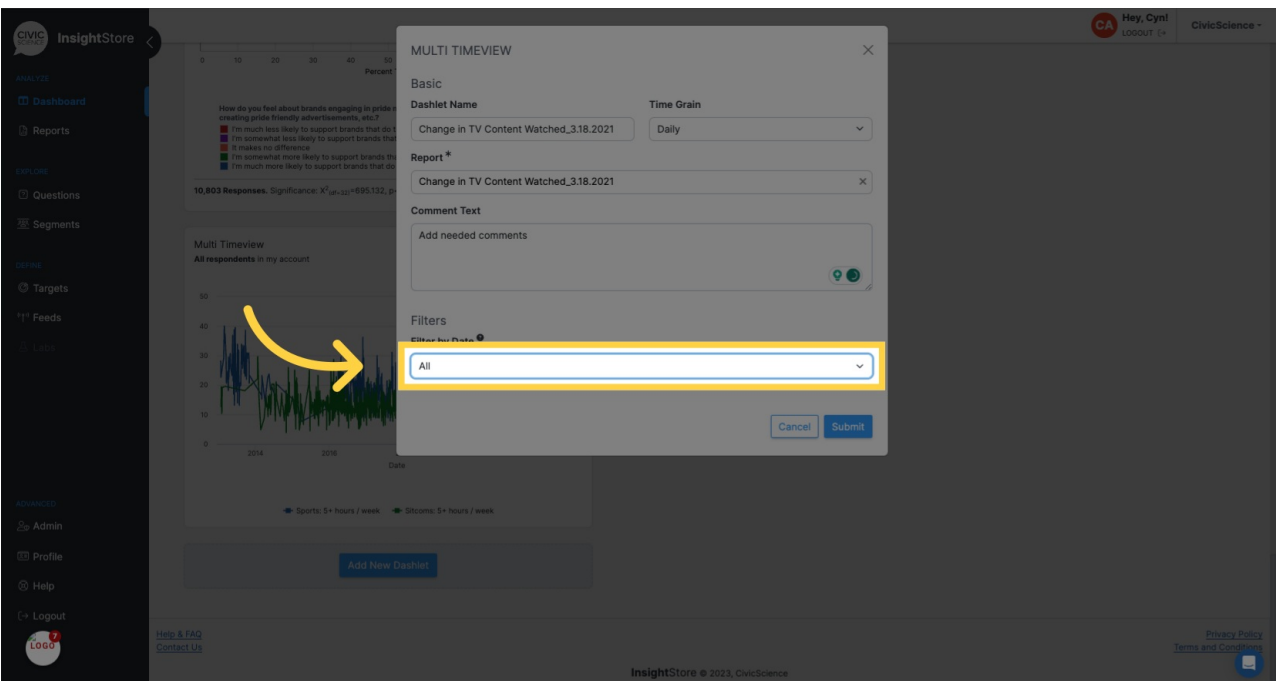

#### **9. Click** *Submit.*

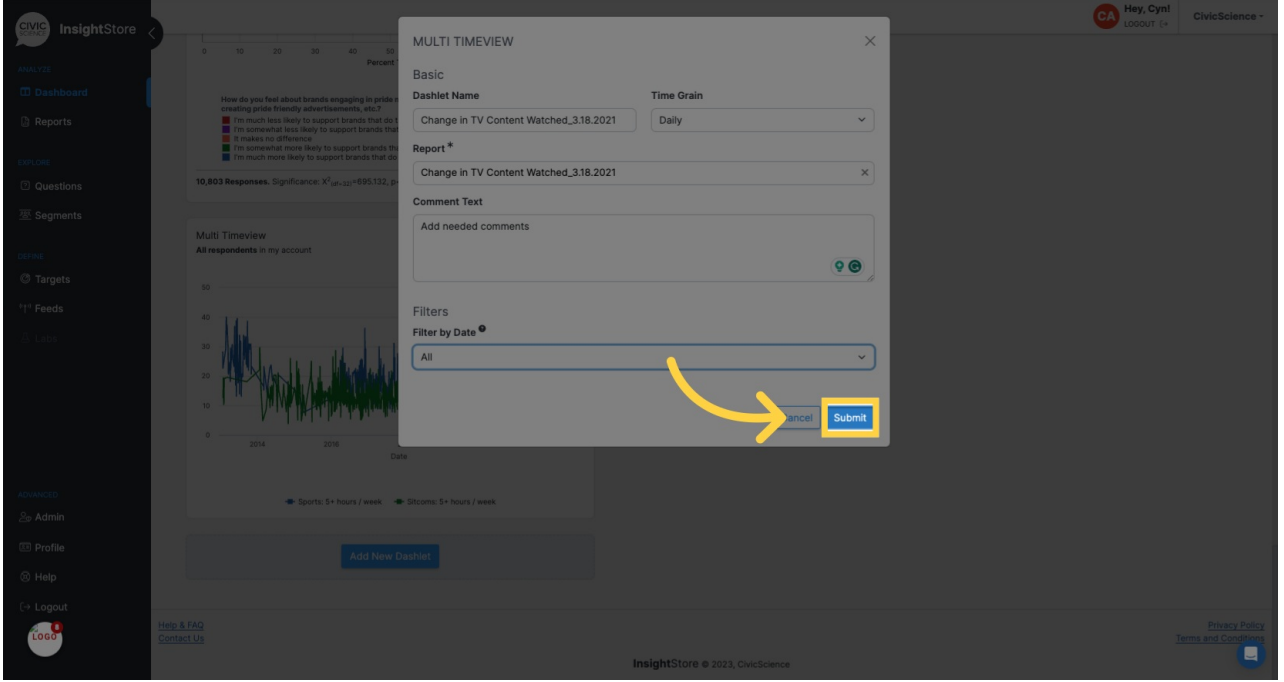